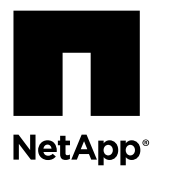

# **Replacing a Drive in E2800 12-Drive or 24-Drive Shelves**

The Recovery Guru in SANtricity System Manager monitors the drives in the storage array and can notify you of an impending drive failure or an actual drive failure. When a drive has failed, its amber Attention LED is on. You can hot-swap a failed drive while the storage array is receiving I/O.

#### **Before you begin**

- You have a replacement drive that is supported by NetApp for your controller shelf or drive shelf.
- You have an ESD wristband, or you have taken other antistatic precautions.

#### **About this procedure**

Use this procedure to replace a drive in the following controller or drive shelves:

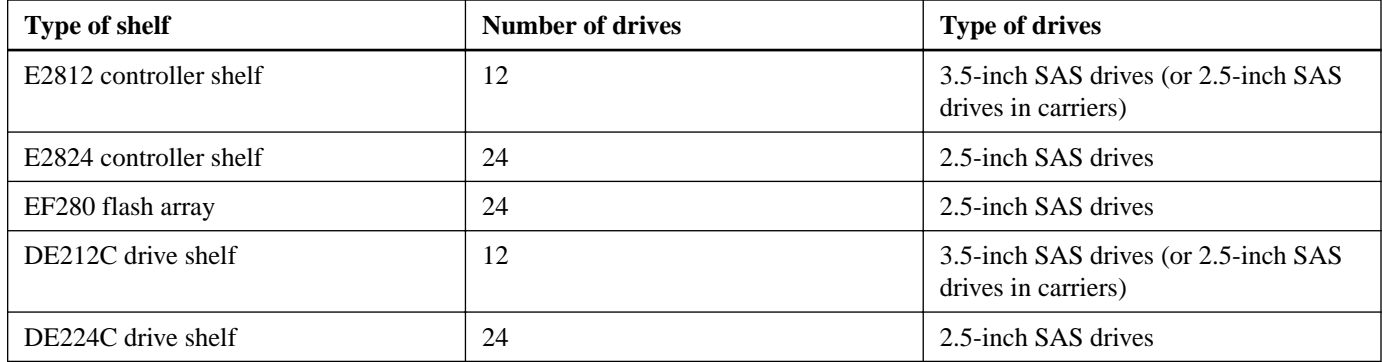

**Note:** Your E2812 or E2824/EF280 storage array might include one or more SAS-2 legacy expansion drive trays, including the DE1600 12-drive tray, the DE5600 24-drive tray, or the DE6600 60-drive tray. For instructions for replacing a drive in one of these drive trays, see Replacing a Drive in E2660, E2760, E5460, E5560, or E5660 Trays and Replacing a Drive in E2600, E2700, E5400, E5500, and E5600 12-Drive or 24-Drive Trays.

The figures show how the drives are numbered in each type of shelf (the shelf's front bezel or end caps have been removed).

#### **Drive numbering in an E2812 controller shelf or DE212C drive shelf**

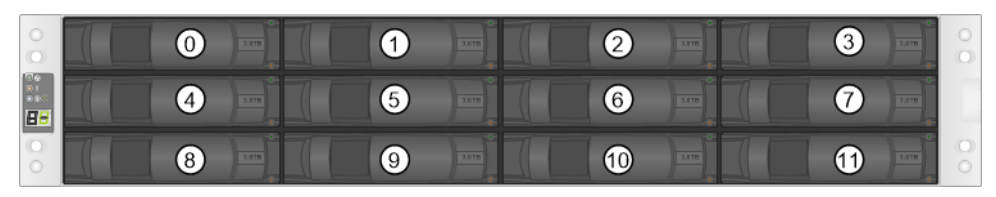

**Drive numbering in an E2824 controller shelf, EF280 flash array, or DE224C drive shelf**

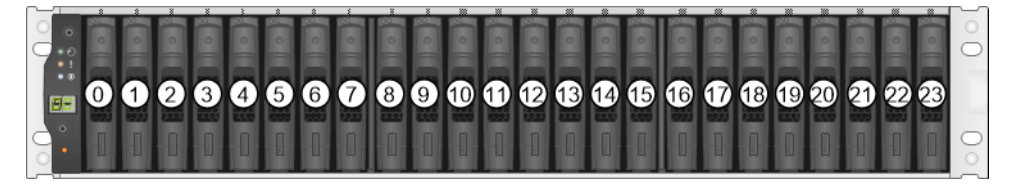

#### <span id="page-1-0"></span>**Steps**

- **1.** Rules for handling drives on page 2
- **2.** [Preparing to replace a drive](#page-2-0) on page 3
- **3.** [Removing a drive](#page-3-0) on page 4
- **4.** [Installing a drive](#page-4-0) on page 5
- **5.** [After replacing a drive](#page-4-0) on page 5

#### **Related information**

[NetApp E-Series Systems Documentation Center](http://mysupport.netapp.com/info/web/ECMP1658252.html) [NetApp Support](http://mysupport.netapp.com) [Replacing a Drive in E2660, E2760, E5460, E5560, or E5660 Trays](https://library.netapp.com/ecm/ecm_download_file/ECMLP2577975) [Replacing a Drive in E2600, E2700, E5400, E5500, E5600 or 12-Drive or 24-Drive Trays](https://library.netapp.com/ecm/ecm_download_file/ECMLP25777971)

### **Rules for handling drives**

The drives in your storage array are fragile. Improper drive handling is a leading cause of drive failure.

Follow these rules to avoid damaging the drives in your storage array:

- Prevent electrostatic discharge (ESD):
	- Keep the drive in the ESD bag until you are ready to install it.
	- Do not insert a metal tool or knife into the ESD bag. Open the ESD bag by hand or cut the top off with a pair of scissors.
	- Keep the ESD bag and any packing materials in case you must return a drive later.
	- Always wear an ESD wrist strap grounded to an unpainted surface on your storage enclosure chassis. If a wrist strap is unavailable, touch an unpainted surface on your storage enclosure chassis before handling the drive.
- Handle drives carefully:
	- Always use two hands when removing, installing, or carrying a drive.
	- Never force a drive into a shelf, and use gentle, firm pressure to completely engage the drive latch.
	- Place drives on cushioned surfaces, and never stack drives on top of each other.
	- Do not bump drives against other surfaces.
	- Before removing a drive from a shelf, unlatch the handle and wait 30 seconds for the drive to spin down.
	- Always use approved packaging when shipping drives.
- Avoid magnetic fields:
	- Keep drives away from magnetic devices. Magnetic fields can destroy all data on the drive and cause irreparable damage to the drive circuitry.

## <span id="page-2-0"></span>**Preparing to replace a drive**

Before replacing a drive, check the Recovery Guru in SANtricity System Manager and complete any prerequisite steps. Then, you can locate the failed component.

#### **Steps**

- **1.** If the Recovery Guru in SANtricity System Manager has notified you of an impending drive failure, but the drive has not yet failed, follow the instructions in the Recovery Guru to fail the drive.
- **2.** If needed, use SANtricity System Manager to confirm you have a suitable replacement drive.
	- a. Select **Hardware**.
	- b. Select the failed drive on the shelf graphic.
	- c. Click the drive to display its context menu, and then select **View settings**.
	- d. Confirm that the replacement drive has a capacity equal to or greater than the drive you are replacing and that it has the features you expect.

For example, do not attempt to replace a hard disk drive (HDD) with a solid-state disk (SSD). Similarly, if you are replacing a secure-capable drive, make sure the replacement drive is also secure-capable.

- **3.** If needed, use SANtricity System Manager to locate the drive within the storage array.
	- a. From the drive's context menu, select **Turn on locator light**.

The drive's Attention LED (amber) blinks so you can identify which drive to replace.

**Note:** If you are replacing a drive in a shelf that has a bezel, you must remove the bezel to see the drive LEDs.

#### **LEDs on a DE212C SAS drive**

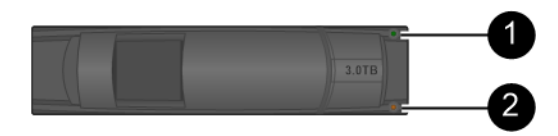

#### **LEDs on DE224C SAS drive**

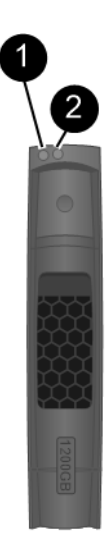

<span id="page-3-0"></span>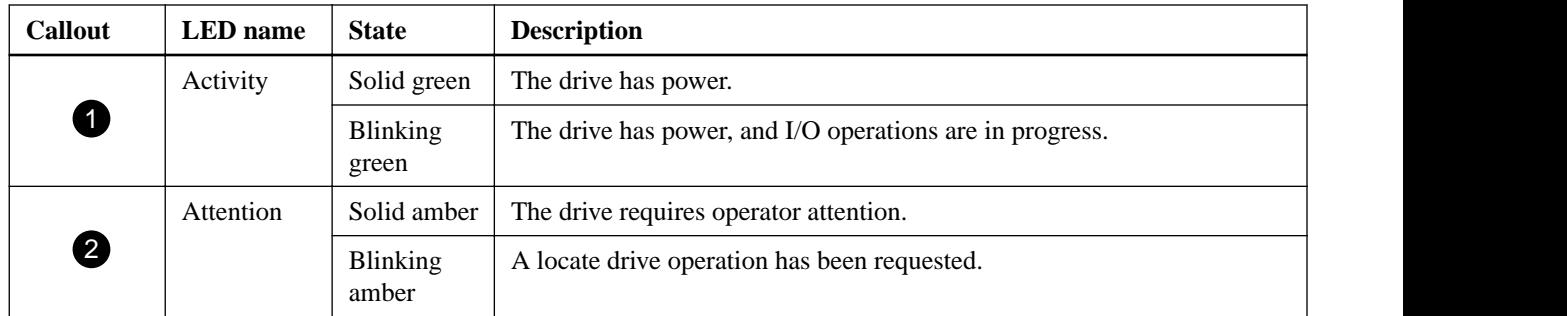

### **Removing a drive**

When you remove a drive, you must slide the drive partly out of the shelf and wait for the drive to spin down. Then, you can remove the drive completely.

#### **Before you begin**

- You have an ESD wristband, or you have taken other antistatic precautions.
- You have reviewed the *[Rules for handling drives](#page-1-0)*.

#### **Steps**

- **1.** Unpack the replacement drive, and set it on a flat, static-free surface near the shelf. Save all packing materials.
- **2.** Press the release button on the failed drive.

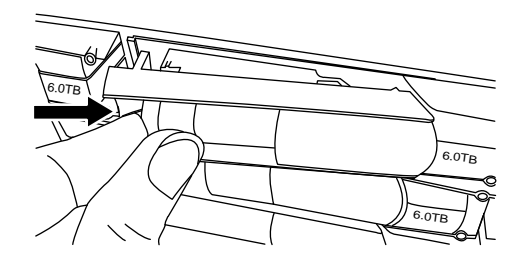

- For drives in E2812 controller shelves or DE212C drive shelves, the release button is located at the left of the drive.
- For drives in E2824 controller shelves, EF280 flash arrays, or DE224C drive shelves, the release button is located at the top of the drive.

The cam handle on the drive springs open partially, and the drive releases from the midplane.

- **3.** Open the cam handle, and slide out the drive slightly.
- **4.** Wait 30 seconds.
- **5.** Using both hands, remove the drive from the shelf.
- **6.** Place the drive on an antistatic, cushioned surface away from magnetic fields.
- **7.** Wait 30 seconds for the software to recognize that the drive has been removed.

<span id="page-4-0"></span>**Note:** If you accidentally remove an active drive, wait at least 30 seconds, and then reinstall it. For the recovery procedure, refer to the storage management software.

### **Installing a drive**

Install the replacement drive as soon as possible after removing the failed drive. Otherwise, there is a risk that the equipment might overheat.

#### **Steps**

- **1.** Open the cam handle.
- **2.** Using two hands, insert the replacement drive into the open bay, firmly pushing until the drive stops.
- **3.** Slowly close the cam handle until the drive is fully seated in the midplane and the handle clicks into place.

The green LED on the drive comes on when the drive is inserted correctly.

**Note:** Depending on your configuration, the controller might automatically reconstruct data to the new drive. If the shelf uses hot spare drives, the controller might need to perform a complete reconstruction on the hot spare before it can copy the data to the replaced drive. This reconstruction process increases the time that is required to complete this procedure.

## **After replacing a drive**

After replacing a drive, you must confirm that the new drive is working correctly.

#### **Steps**

**1.** Check the Power LED and the Attention LED on the drive you replaced.

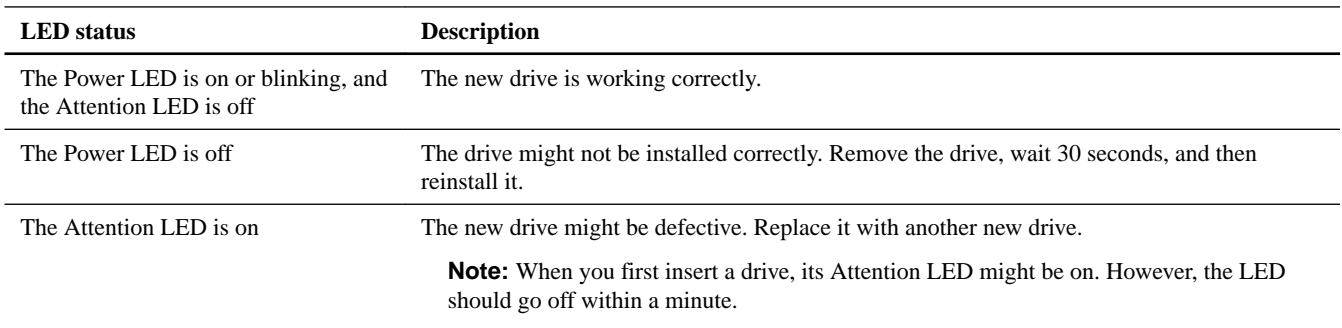

- **2.** If the Recovery Guru in SANtricity System Manager still shows an issue, select **Recheck** to ensure the problem has been resolved.
- **3.** If the Recovery Guru indicates that drive reconstruction did not start automatically, start reconstruction manually, as follows: **Note:** Perform this operation only when instructed to do so by technical support or the Recovery Guru.
	- a. Select **Hardware**.
	- b. Click the drive that you replaced.
	- c. From the drive's context menu, select **Reconstruct**.
	- d. Confirm that you want to perform this operation.

When the drive reconstruction completes, the volume group is in an Optimal state.

**4.** As required, reinstall the bezel.

**5.** Return the failed part to NetApp, as described in the RMA instructions shipped with the kit.

Contact technical support at *[NetApp Support](http://mysupport.netapp.com)*, 888-463-8277 (North America), 00-800-44-638277 (Europe), or +800-800-80-800 (Asia/Pacific) if you need the RMA number.

# **Copyright information**

Copyright © 2018 NetApp, Inc. All rights reserved. Printed in the U.S.

No part of this document covered by copyright may be reproduced in any form or by any means—graphic, electronic, or mechanical, including photocopying, recording, taping, or storage in an electronic retrieval system—without prior written permission of the copyright owner.

Software derived from copyrighted NetApp material is subject to the following license and disclaimer:

THIS SOFTWARE IS PROVIDED BY NETAPP "AS IS" AND WITHOUT ANY EXPRESS OR IMPLIED WARRANTIES, INCLUDING, BUT NOT LIMITED TO, THE IMPLIED WARRANTIES OF MERCHANTABILITY AND FITNESS FOR A PARTICULAR PURPOSE, WHICH ARE HEREBY DISCLAIMED. IN NO EVENT SHALL NETAPP BE LIABLE FOR ANY DIRECT, INDIRECT, INCIDENTAL, SPECIAL, EXEMPLARY, OR CONSEQUENTIAL DAMAGES (INCLUDING, BUT NOT LIMITED TO, PROCUREMENT OF SUBSTITUTE GOODS OR SERVICES; LOSS OF USE, DATA, OR PROFITS; OR BUSINESS INTERRUPTION) HOWEVER CAUSED AND ON ANY THEORY OF LIABILITY, WHETHER IN CONTRACT, STRICT LIABILITY, OR TORT (INCLUDING NEGLIGENCE OR OTHERWISE) ARISING IN ANY WAY OUT OF THE USE OF THIS SOFTWARE, EVEN IF ADVISED OF THE POSSIBILITY OF SUCH DAMAGE.

NetApp reserves the right to change any products described herein at any time, and without notice. NetApp assumes no responsibility or liability arising from the use of products described herein, except as expressly agreed to in writing by NetApp. The use or purchase of this product does not convey a license under any patent rights, trademark rights, or any other intellectual property rights of NetApp.

The product described in this manual may be protected by one or more U.S. patents, foreign patents, or pending applications.

RESTRICTED RIGHTS LEGEND: Use, duplication, or disclosure by the government is subject to restrictions as set forth in subparagraph (c)(1)(ii) of the Rights in Technical Data and Computer Software clause at DFARS 252.277-7103 (October 1988) and FAR 52-227-19 (June 1987).

## **Trademark information**

NETAPP, the NETAPP logo, and the marks listed on the NetApp Trademarks page are trademarks of NetApp, Inc. Other company and product names may be trademarks of their respective owners.

<http://www.netapp.com/us/legal/netapptmlist.aspx>

## **How to send comments about documentation and receive update notifications**

You can help us to improve the quality of our documentation by sending us your feedback. You can receive automatic notification when production-level (GA/FCS) documentation is initially released or important changes are made to existing production-level documents.

If you have suggestions for improving this document, send us your comments by email.

#### [doccomments@netapp.com](mailto:doccomments@netapp.com)

To help us direct your comments to the correct division, include in the subject line the product name, version, and operating system.

If you want to be notified automatically when production-level documentation is released or important changes are made to existing production-level documents, follow Twitter account @NetAppDoc.

You can also contact us in the following ways:

- NetApp, Inc., 495 East Java Drive, Sunnyvale, CA 94089 U.S.
- Telephone:  $+1$  (408) 822-6000
- Fax:  $+1$  (408) 822-4501
- Support telephone: +1 (888) 463-8277